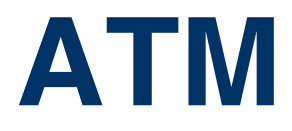

Copyright © 28. Februar 2005 Funkwerk Enterprise Communications GmbH Bintec Benutzerhandbuch - XGeneration Version 0.9

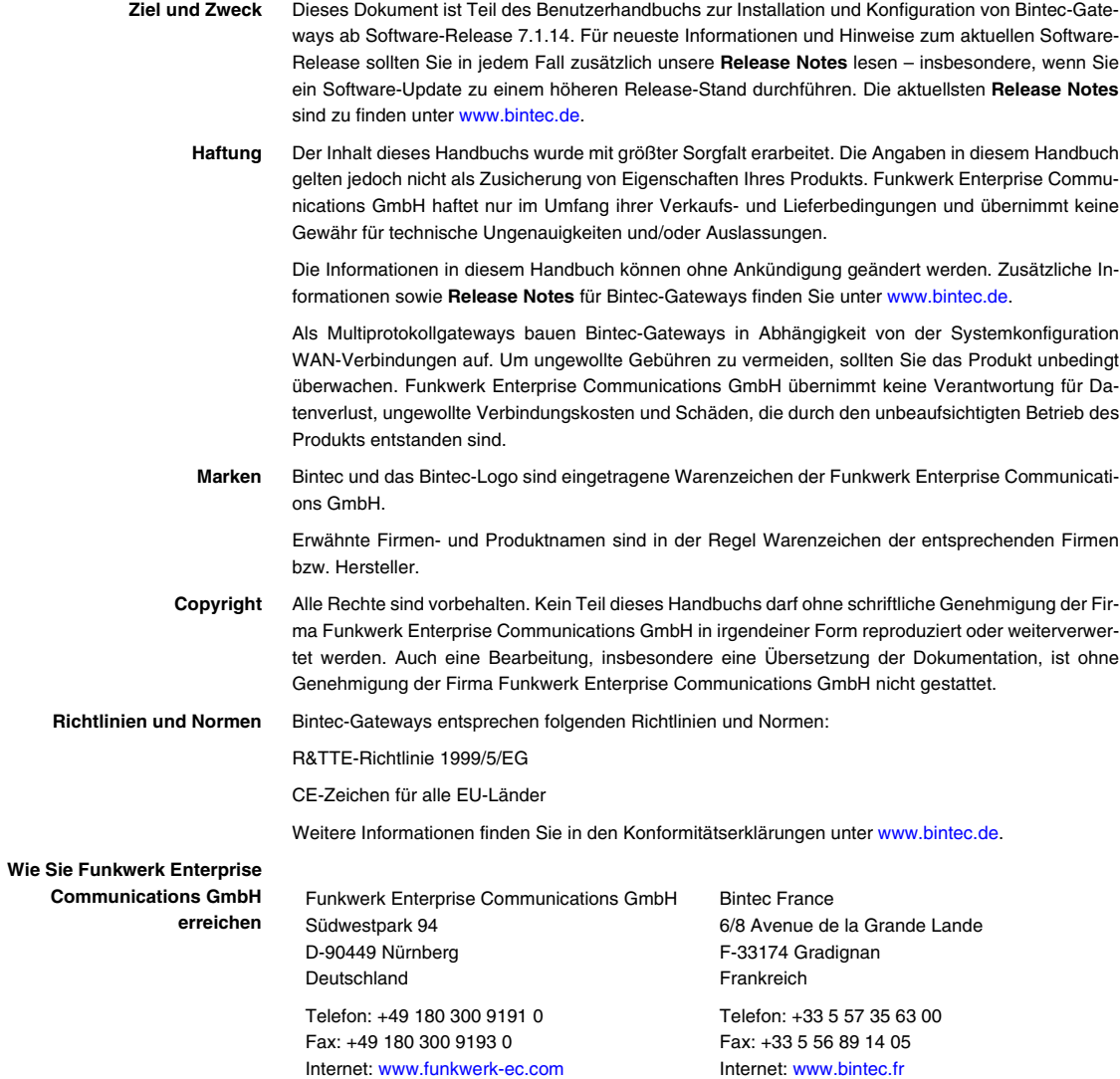

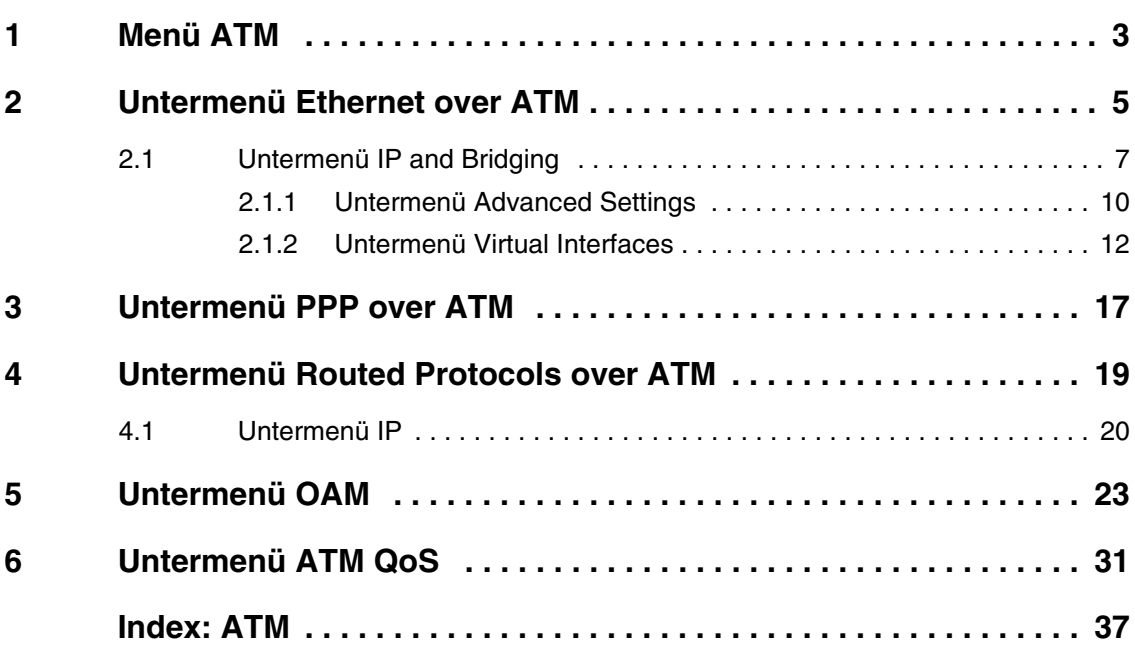

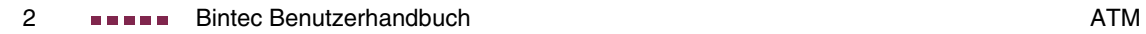

## <span id="page-4-1"></span><span id="page-4-0"></span>**1 Menü ATM**

**Im Folgenden wird das Menü ATM beschrieben.**

```
X2302 Setup Tool Bintec Access Networks GmbH
[ATM]: ATM Configuration MyGateway Monet Atlanta MyGateway
       Ethernet over ATM >
       PPP over ATM >
       Routed Protocols over ATM >
       OAM >
       ATM QoS >
       EXIT
```
Das Menü **ATM** enthält folgende Untermenüs:

- Protokollkonfigurationen (ETHERNET OVER ATM, PPP OVER ATM, ROUTED **PROTOCOLS OVER ATM**)
- Operations-and-Maintenance-Konfiguration (OAM)
- Quality of Service für ATM-Verbindungen (ATM Q<sub>o</sub>S).

Je nachdem, welches Protokoll Sie für das ATM-Interface verwenden, legen Sie das ATM-Profil in einem der Protokoll-Menüs an.

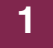

## <span id="page-6-0"></span>**2 Untermenü Ethernet over ATM**

#### **Im Folgenden wird das Menü ETHERNET OVER ATM beschrieben.**

Im ersten Menüfenster werden alle bereits konfigurierten Verbindungen (Permanent Virtual Circuit, PVC), die Ethernet over ATM (ETHoA) verwenden, angezeigt. Mit **ADD/EDIT** gelangen Sie in das Menü zur Konfiguration einer entsprechenden Verbindung:

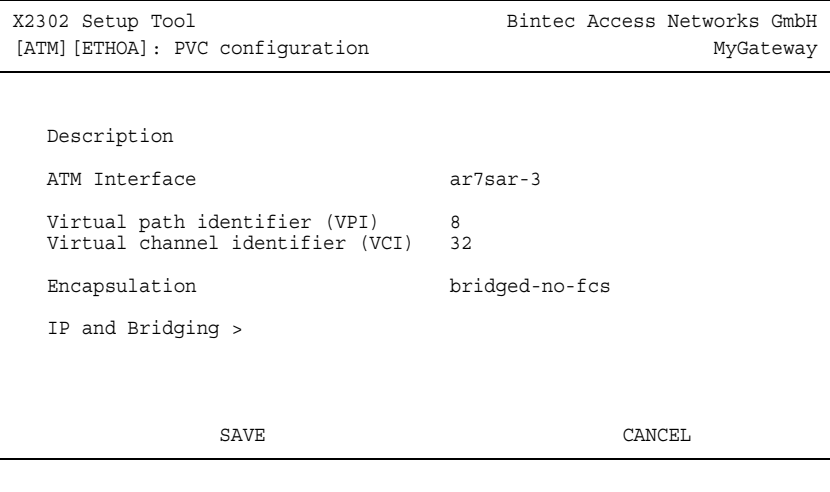

### Das Menü enthält folgende Felder:

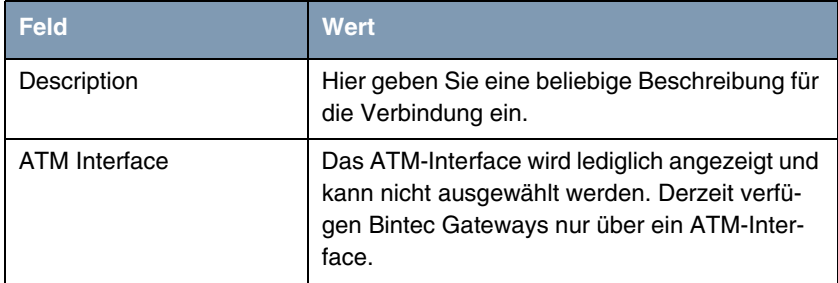

| Feld                                | <b>Wert</b>                                                                                                    |
|-------------------------------------|----------------------------------------------------------------------------------------------------|
| Virtual path identifier<br>(VPI)    | Hier geben Sie den VPI-Wert der ATM-Verbin-<br>dung ein. Bei ATM unterscheidet man zwischen<br>VP (Virtual Path) und VC (Virtual Channel).<br>Jeder VP umfasst dabei bis zu 65515 VCs. Der<br>VPI ist die Identifikationsnummer des zu ver-<br>wendenden virtuellen Pfades im ATM-Netz.<br>Mögliche Werte sind 0 bis 255.<br>Defaultwert ist 8 (dies entspricht dem Wert, der<br>für eine T-Online-Verbindung benötigt wird). |
| Virtual channel identifier<br>(VCI) | Hier geben Sie den VCI-Wert der ATM-Verbin-<br>dung ein. Der VCI ist die Identifikationsnummer<br>des virtuellen Kanals im ATM-Netz. Ein virtuel-<br>ler Kanal ist die logische Verbindung für den<br>Transport von ATM-Zellen zwischen zwei oder<br>mehreren Punkten.<br>Mögliche Werte sind 32 bis 65535.<br>Defaultwert ist 32 (dies entspricht dem Wert,<br>der z. B. für eine T-Online-Verbindung benötigt<br>wird).     |
| Encapsulation                       | Hier wählen Sie die zu verwendende Enkapsu-<br>lierung aus.<br>Mögliche Werte:<br>(Defaultwert):<br>bridged-no-fcs<br><b>Bridged</b><br>Ethernet ohne Frame Check Sequence<br>(Prüfsummenfeld).<br>bridged-fcs: Bridged Ethernet mit Frame<br>Check Sequence (Prüfsummenfeld).<br>VC Multiplexing: erlaubt die Anwendung<br>von Multiplexverfahren auf den virtuellen<br>Kanal.                                               |

Tabelle 2-1: Felder im Menü **ATM** ➜ **ETHERNET OVER ATM** ➜ **ADD/EDIT**

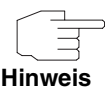

Die ATM-Enkapsulierungen sind im RFC 1483 und 2684 beschrieben. Sie finden den RFC auf den entsprechenden Seiten der IETF ([www.ietf.org/rfc.html](http://www.ietf.org/rfc.html))

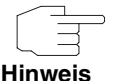

Für eine ETHoA-Verbindung werden Interfaces im Indexbereich zwischen 50.000 und 79.999 generiert.

Über das Menü **ATM** ➜ **ETHERNET OVER ATM** ➜ **ADD/EDIT** gelangt man in das Untermenü **IP AND BRIDGING**.

### <span id="page-8-0"></span>**2.1 Untermenü IP and Bridging**

**Im Folgenden wird das Menü ATM** ➜ **ETHERNET OVER ATM** ➜ **ADD/EDIT** ➜ **IP AND BRIDGING beschrieben.**

Im Menü **IP AND BRIDGING** konfigurieren Sie das lokale Ethernet-Interface für die ATM-Verbindung. Die zur Verfügung stehenden Parameter finden sich bereits im Menü zur Konfiguration physikalischer Ethernet-Interfaces (vgl. Benutzerhandbuch Kapitel **ETHERNET**).

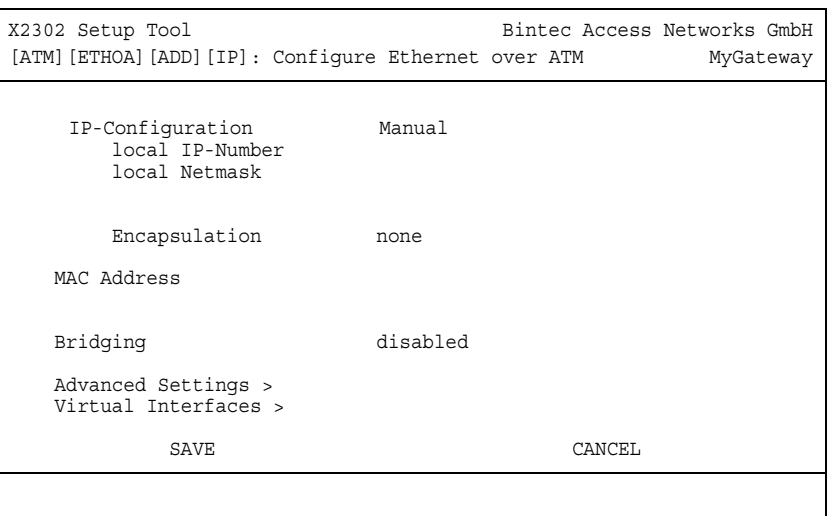

Das Menü besteht aus folgenden Feldern:

<span id="page-9-2"></span><span id="page-9-1"></span><span id="page-9-0"></span>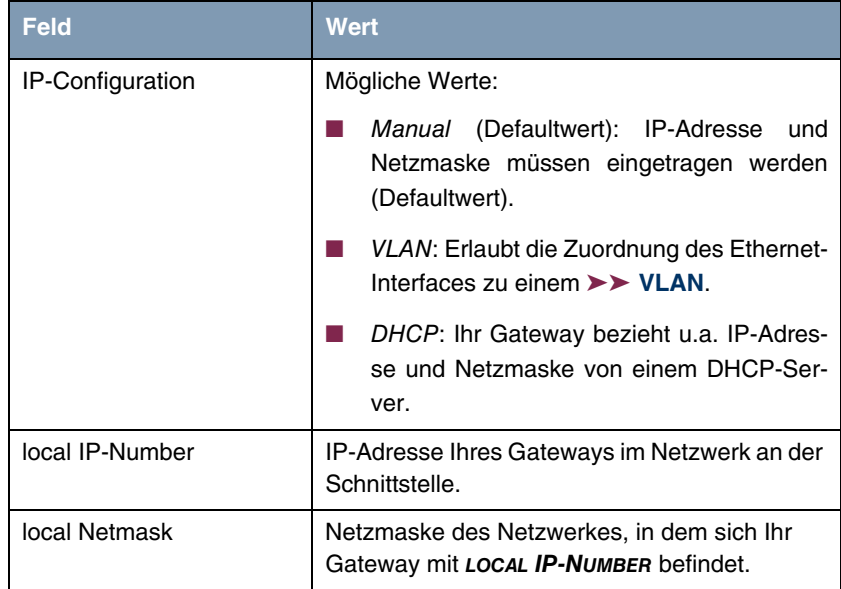

<span id="page-10-4"></span><span id="page-10-3"></span><span id="page-10-2"></span><span id="page-10-1"></span><span id="page-10-0"></span>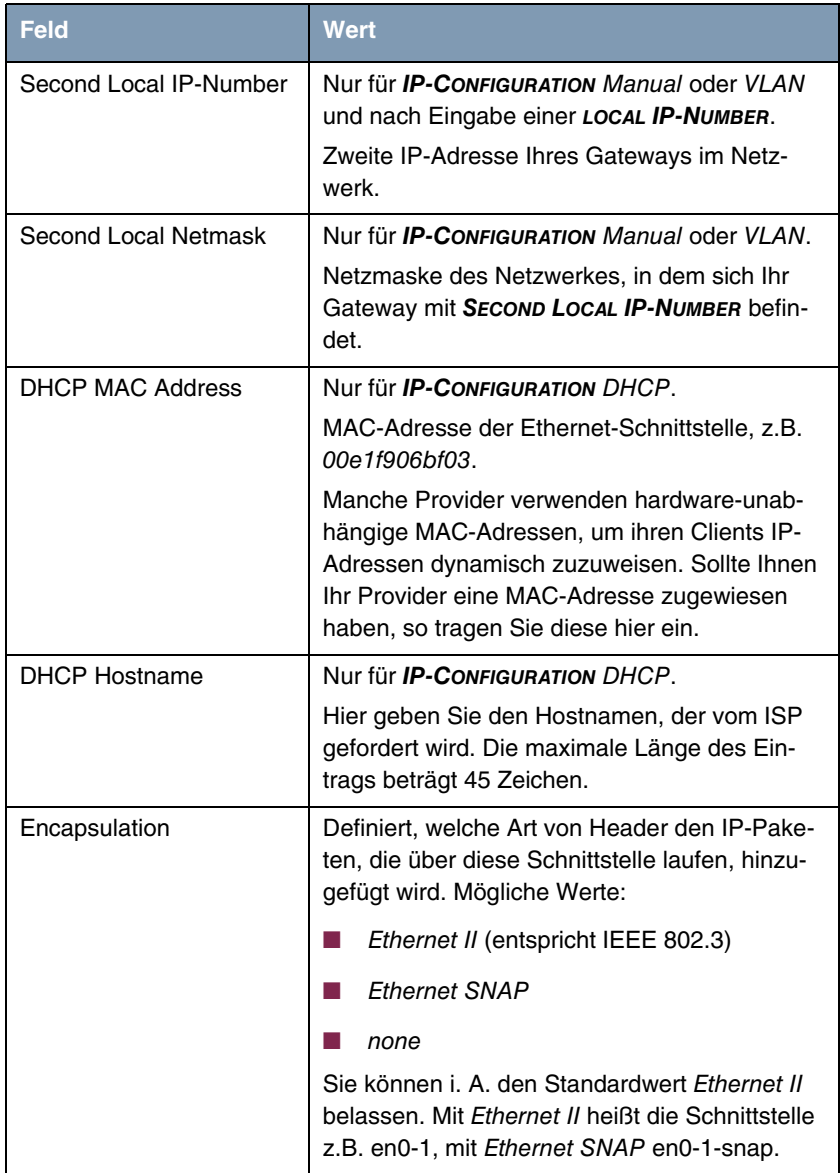

<span id="page-11-3"></span><span id="page-11-2"></span>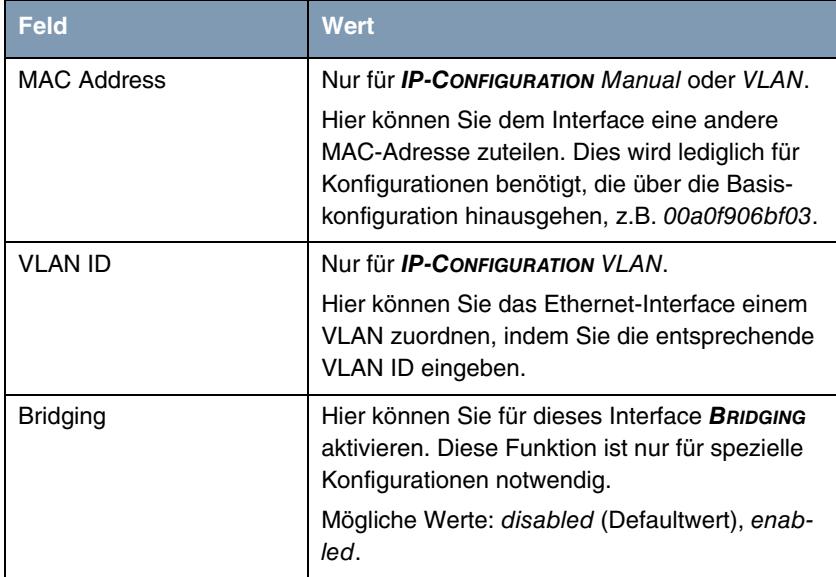

<span id="page-11-1"></span>Tabelle 2-2: Felder im Menü **IP AND BRIDGING**

### <span id="page-11-0"></span>**2.1.1 Untermenü Advanced Settings**

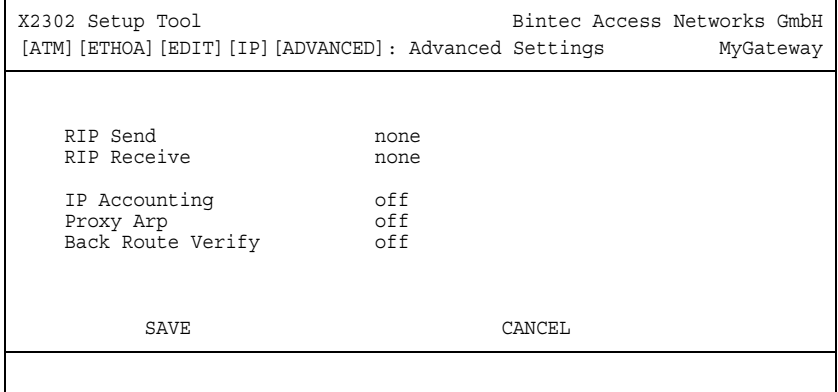

**Im Menü ATM ETHERNET OVER ATM ADD/EDIT → IP AND BRIDGING → ADVANCED SETTINGS** finden Sie Einstellungen zu RIP, IP Accounting, Proxy ARP und "Back Route Verify".

Das Menü enthält folgende Felder:

<span id="page-12-5"></span><span id="page-12-4"></span><span id="page-12-1"></span>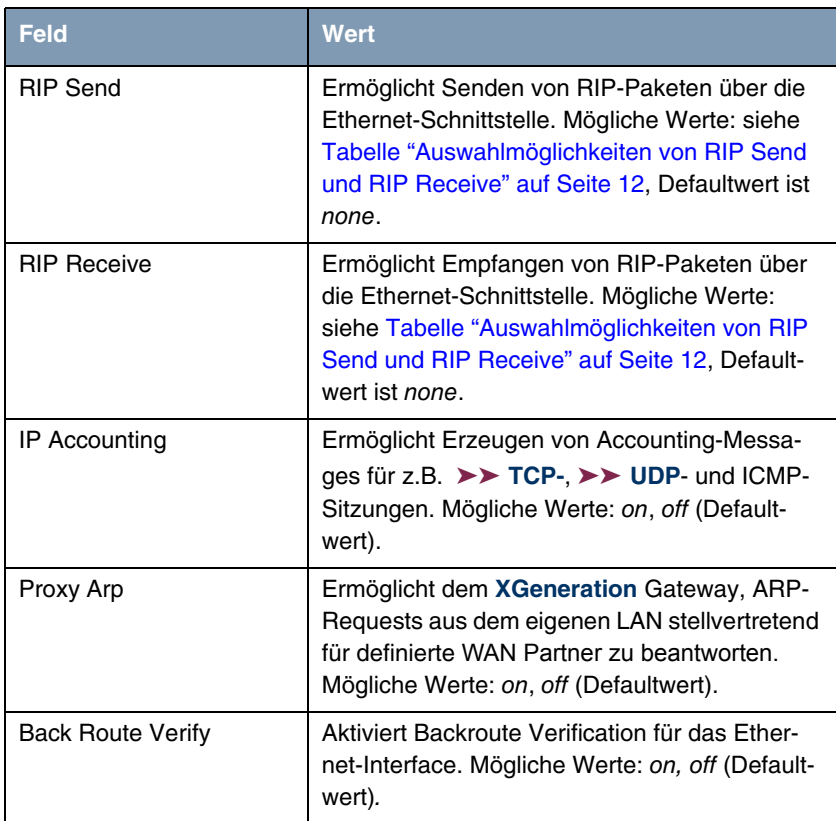

<span id="page-12-2"></span><span id="page-12-0"></span>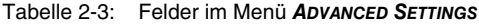

<span id="page-12-3"></span>**RIP SEND** bzw. **RIP RECEIVE** enthalten folgende Auswahlmöglichkeiten:

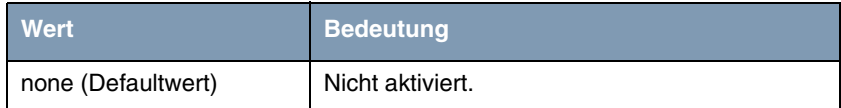

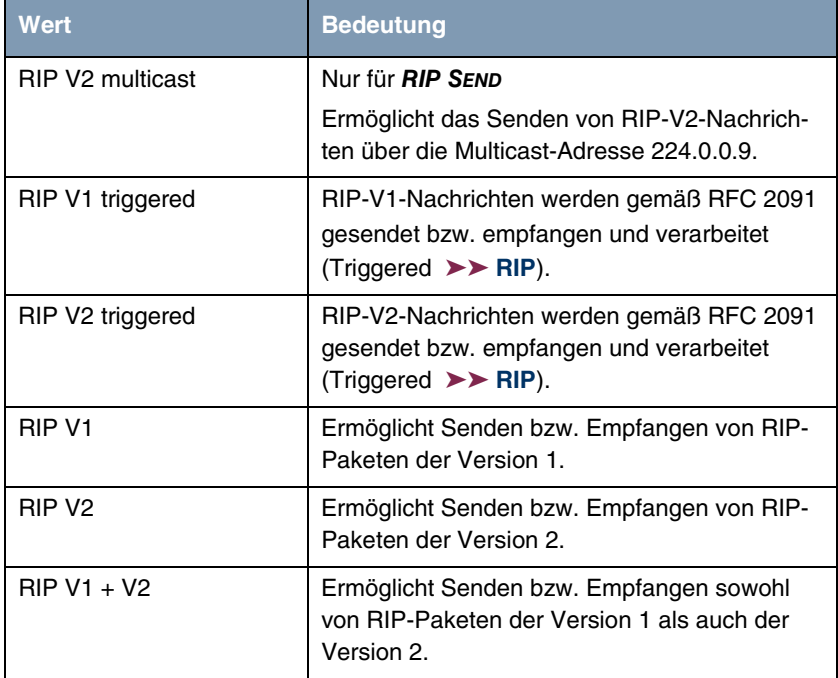

<span id="page-13-1"></span>Tabelle 2-4: Auswahlmöglichkeiten von **RIP SEND** und **RIP RECEIVE**

### <span id="page-13-0"></span>**2.1.2 Untermenü Virtual Interfaces**

**Im Folgenden werden die Felder des Untermenüs VIRTUAL INTERFACES beschrieben.**

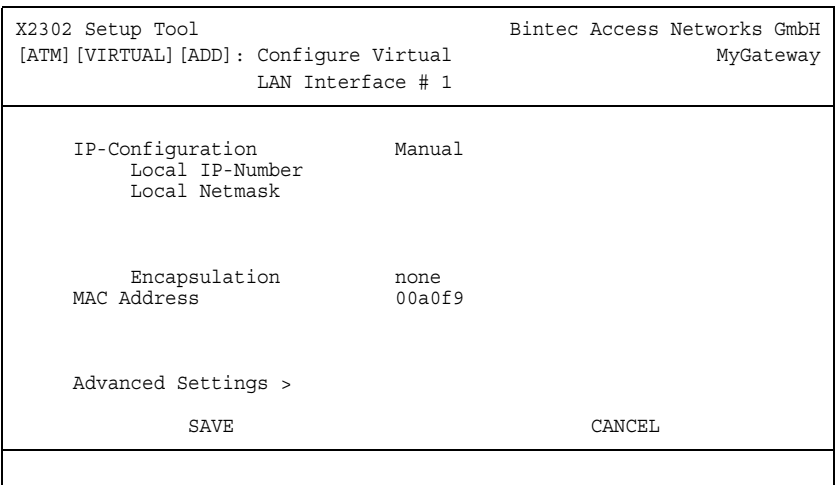

Im Menü **ATM ETHERNET OVER ATM ADD/EDIT** ➜ **IP AND BRIDGING** ➜ **VIRTUAL INTERFACES** werden die Virtual Interfaces angezeigt. Im Menü **ATM ETHERNET OVER ATM ADD/EDIT** ➜ **IP AND BRIDGING** ➜ **VIRTUAL INTERFACES** ➜ **ADD/EDIT** konfigurieren Sie virtuelle Interfaces.

<span id="page-14-3"></span>Das Menü besteht aus folgenden Feldern:

<span id="page-14-4"></span><span id="page-14-2"></span><span id="page-14-1"></span><span id="page-14-0"></span>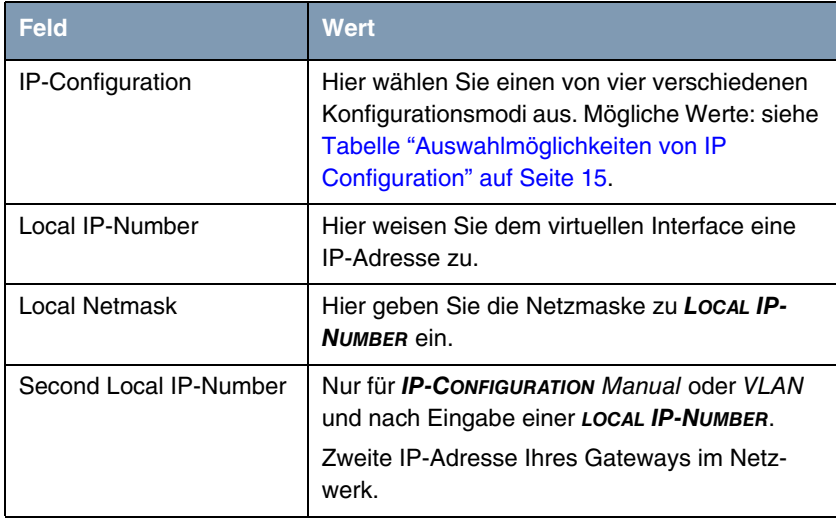

<span id="page-15-2"></span><span id="page-15-0"></span>

| <b>Feld</b>          | Wert                                                                                                    |
|----------------------|----------------------------------------------------------------------------------------------------|
| Second Local Netmask | Nur für <b>IP-CONFIGURATION</b> Manual oder VLAN.<br>Netzmaske des Netzwerkes, in dem sich Ihr<br>Gateway mit SECOND LOCAL IP-NUMBER befin-<br>det.                                                                                                    |
| Encapsulation        | Definiert, welche Art von Header den IP-Pake-<br>ten, die über dieses Interface laufen, hinzuge-<br>fügt wird. Mögliche Werte:                                                                                                    |
|                      | Ethernet II (entspricht IEEE 802.3, Default-<br>wert)                                                                                                    |
|                      | Ethernet SNAP                                                                                                    |
|                      | none                                                                                                    |
|                      | Sie können i. A. den Standardwert Ethernet II<br>belassen. Mit Ethernet II heißt die Schnittstelle<br>z.B. en0-1, mit Ethernet SNAP en0-1-snap.                                                                                                    |
| <b>MAC Address</b>   | Hier geben Sie die mit dem virtuellen Interface<br>verbundene MAC Adresse ein. Sie können die<br>MAC Adresse des physikalischen Interfaces<br>verwenden, unter der das virtuelle Interface<br>erstellt wurde. Dieses ist allerdings nicht not-<br>wendig. Das Zuweisen einer virtuellen MAC<br>Adresse ist ebenfalls möglich. |
|                      | Im VLAN und Manual Modus, werden die<br>ersten 6 Zeichen der MAC Adresse voreinge-<br>stellt (sie können jedoch geändert werden).                                                                                                    |
| <b>VLAN ID</b>       | Wird nur angezeigt wenn <b>IP-CONFIGURATION</b> auf<br>VLAN eingestellt ist.                                                                                                    |
|                      | Hier weisen Sie das virtuelle Interface einem<br>VLAN zu, indem Sie die VLAN ID des jeweili-<br>gen VLAN zuweisen.                                                                                                    |
|                      | Mögliche Werte sind 1 (Defaultwert) bis 4094.                                                                                                    |

<span id="page-15-3"></span><span id="page-15-1"></span>Tabelle 2-5: Felder im Untermenü **VIRTUAL INTERFACES**

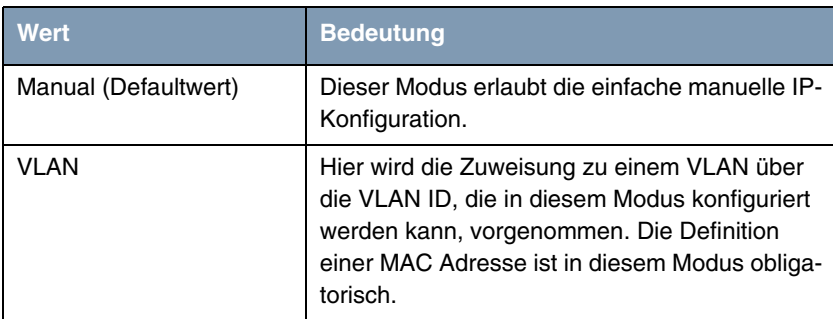

<span id="page-16-1"></span>**IP CONFIGURATION** enthält folgende Auswahlmöglichkeiten:

<span id="page-16-0"></span>Tabelle 2-6: Auswahlmöglichkeiten von **IP CONFIGURATION**

Über das Menü gelangt man das Untermenü **ADVANCED SETTINGS**. Dieses entspricht dem ["Untermenü Advanced Settings" auf Seite 10](#page-11-0).

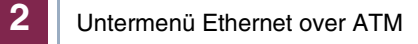

## <span id="page-18-0"></span>**3 Untermenü PPP over ATM**

#### **Im Folgenden wird das Menü PPP OVER ATM beschrieben.**

Das Menü zur Konfiguration eines PVC (Permanent Virtual Circuit, die Verbindung zwischen zwei Partnern via ATM) mit PPP over ATM (PPPoA) unterscheidet sich nur geringfügig von dem zur Konfiguration eines ETHoA-PVC und enthält zunächst eine Liste aller konfigurierten PVCs.

Die Konfiguration erfolgt in **ATM** ➜ **PPP OVER ATM** ➜ **ADD/EDIT**:

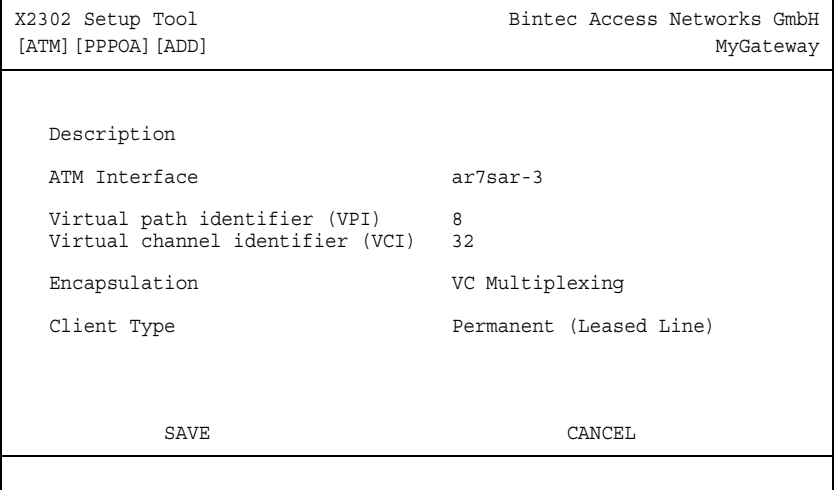

Folgende Felder sind in diesem Menü neu bzw. stellen anderen Optionen zur Verfügung:

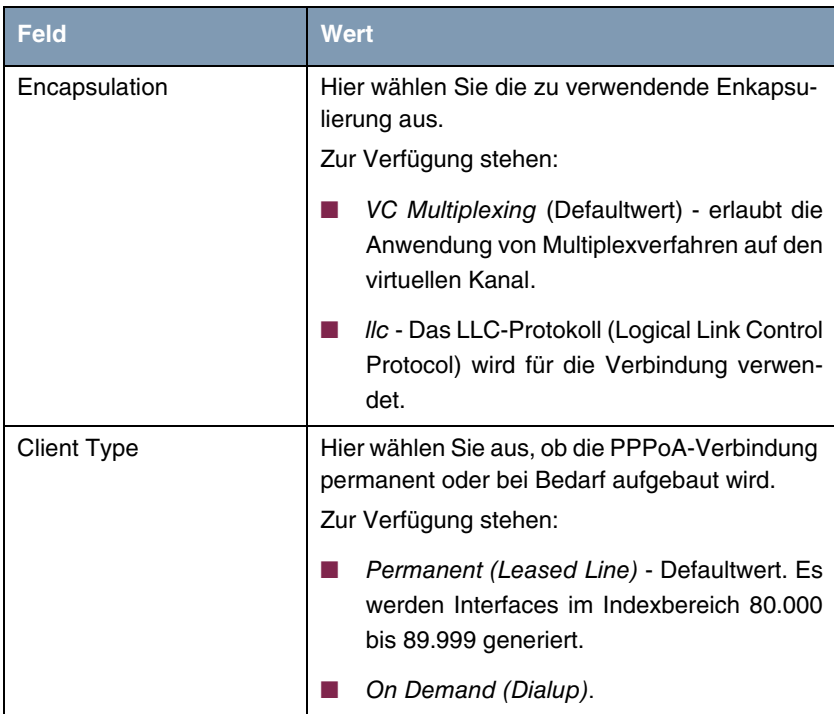

Tabelle 3-1: Felder im Menü **ATM** ➜ **PPP OVER ATM** ➜ **ADD/EDIT**

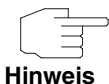

Für den **CLIENT TYPE** On Demand (Dialup) wird kein automatische Eintrag in der **PPPTABLE** erzeugt, d. h. Sie müssen ggf. einen entsprechenden WAN-Partner erstellen.

Für permanente Verbindungen wird ein entsprechender Eintrag automatisch erzeugt.

### <span id="page-20-0"></span>**4 Untermenü Routed Protocols over ATM**

#### **Im Folgenden wird das Menü ROUTED PROTOCOLS OVER ATM beschrieben.**

Das Menü zur Konfiguration einer Verbindung über Routed Protocols over ATM (RPoA) (**ATM** ➜ **ROUTED PROTOCOLS OVER ATM** ➜ **ADD/EDIT**) unterscheidet sich ebenfalls nur in Teilen vom ETHoA-Menü und enthält zunächst eine Liste aller Verbindungen.

Die Konfiguration erfolgt in ATM → ROUTED PROTOCOLS OVER ATM → **ADD/EDIT**:

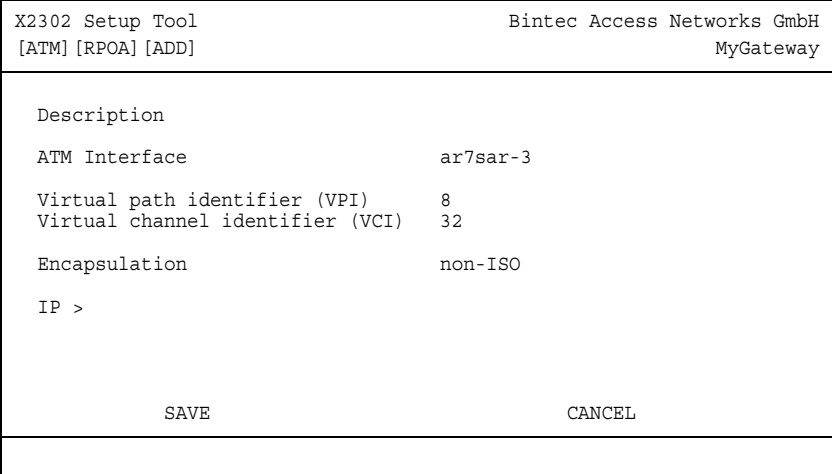

Die Unterschiede finden sich in folgenden Feldern:

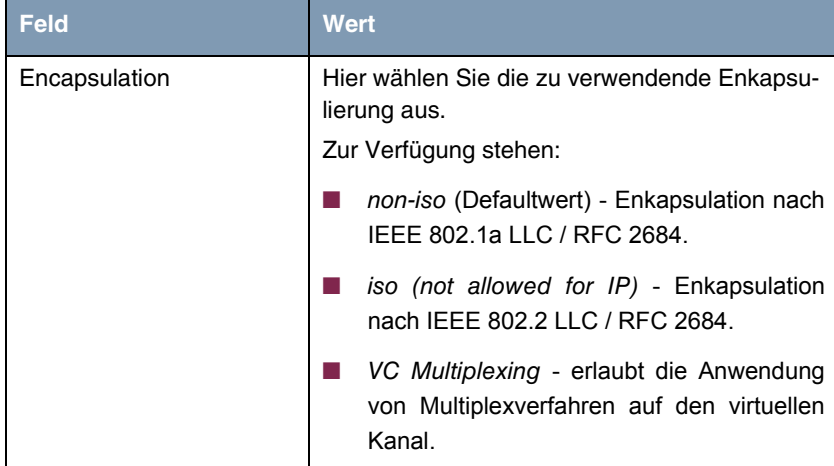

Tabelle 4-1: Felder im Menü **ATM** ➜ **ROUTED PROTOCOLS OVER ATM** ➜ **ADD/EDIT**

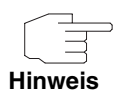

Für RPoA werden Interfaces im Indexbereich 90.000 bis 99.999 erstellt.

### <span id="page-21-0"></span>**4.1 Untermenü IP**

**Im Folgenden wird das Untermenü IP beschrieben.**

<span id="page-22-0"></span>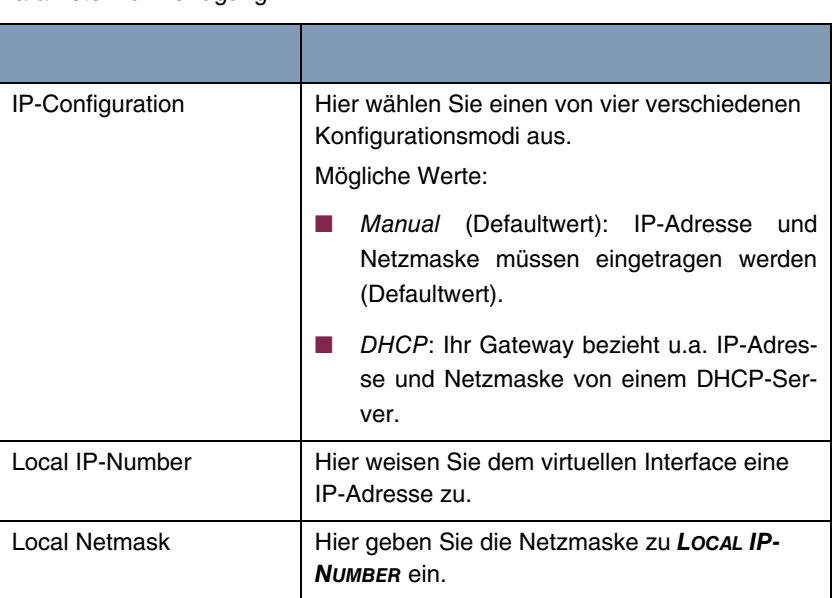

Zur IP-Konfiguration stehen bei RPoA-Verbindungen lediglich die folgenden Parameter zur Verfügung:

<span id="page-22-2"></span><span id="page-22-1"></span>Tabelle 4-2: Felder im Menü **ATM** ➜ **ROUTED PROTOCOLS OVER ATM** ➜ **ADD/EDIT** ➜ **IP**

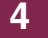

22 BINTEC Benutzerhandbuch ATM ATM

## <span id="page-24-0"></span>**5 Untermenü OAM**

#### **Im Folgenden wird das Menü OAM beschrieben.**

OAM ist ein Dienst zur Überwachung ATM-Verbindungen. In OAM sind insgesamt fünf Hierarchien (F1 bis F5) für den Informationsfluss definiert. Für eine ATM-Verbindung sind die wichtigsten Informationsflüsse F4 und F5. Der F4-Informationsfluss betrifft den virtuellen Pfad (VP), der F5-Informationsfluss den virtuellen Kanal (VC).

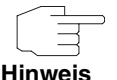

Im allgemeinen geht die Überwachung nicht vom Endgerät aus, sondern wird von seitens des ISP initiiert. Das Gateway muss dann lediglich korrekt auf die empfangenen Signale reagieren. Dies ist auch ohne eine spezifische OAM-Konfiguration sowohl auf den Flow Level 4 als auch dem Flow Level 5 gegeben.

Zur Überwachung der ATM-Verbindung stehen zwei Mechanismen zur Verfügung: Loopback Tests und OAM CC (OAM Continuity Check). Sie können unabhängig voneinander konfiguriert werden. Die Konfiguration kann zum einen für eine bereits definierte Virtual Channel Connection (VCC, definiert durch die Festlegung von VPI und VCI in einem der Menüs zur Konfiguration der ATM-Verbindungen) erfolgen. Zum anderen kann man ebenfalls neue Kombinationen von VPI und VCI definieren und die OAM-Einstellungen vornehmen.

Die Konfiguration erfolgt im Menü **ATM** ➜ **OAM** ➜ **ADD/EDIT**.

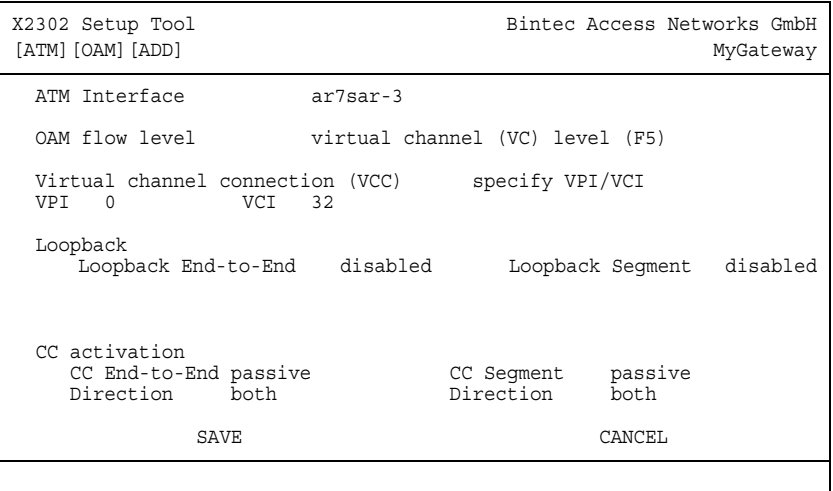

Das Menü enthält folgende Felder:

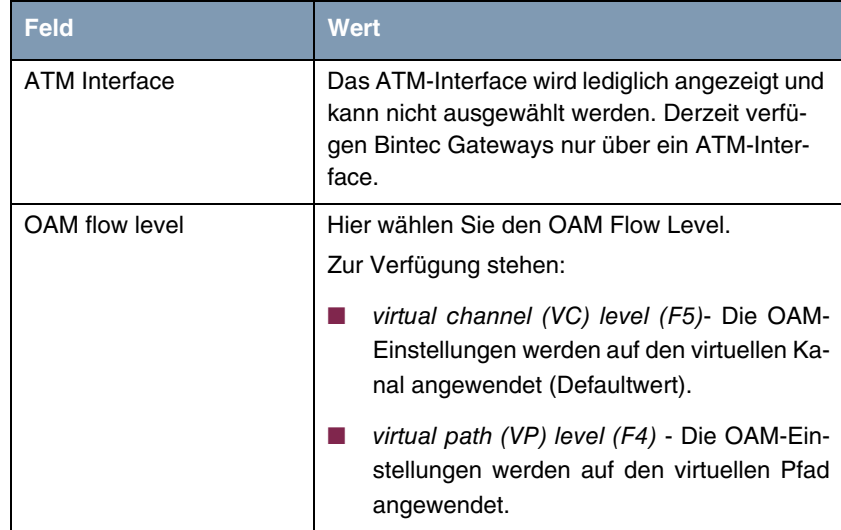

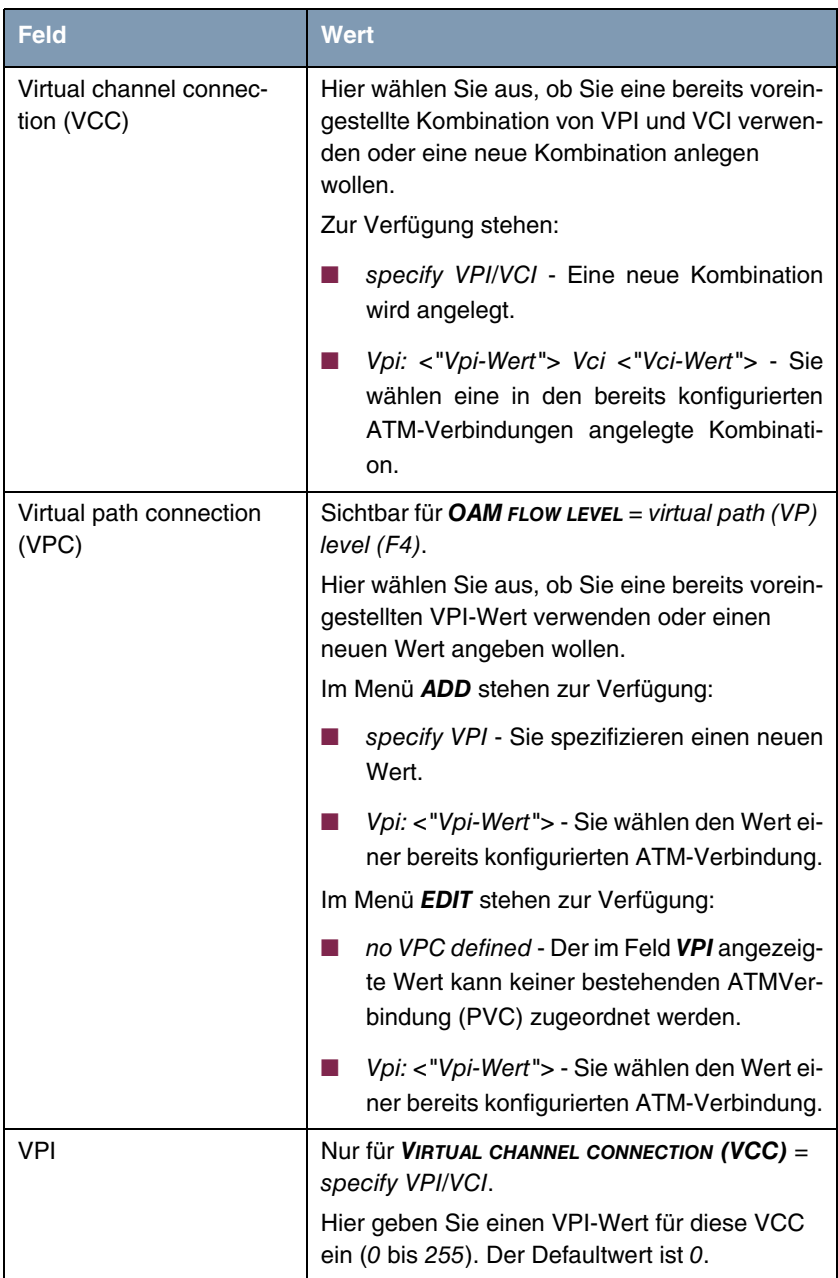

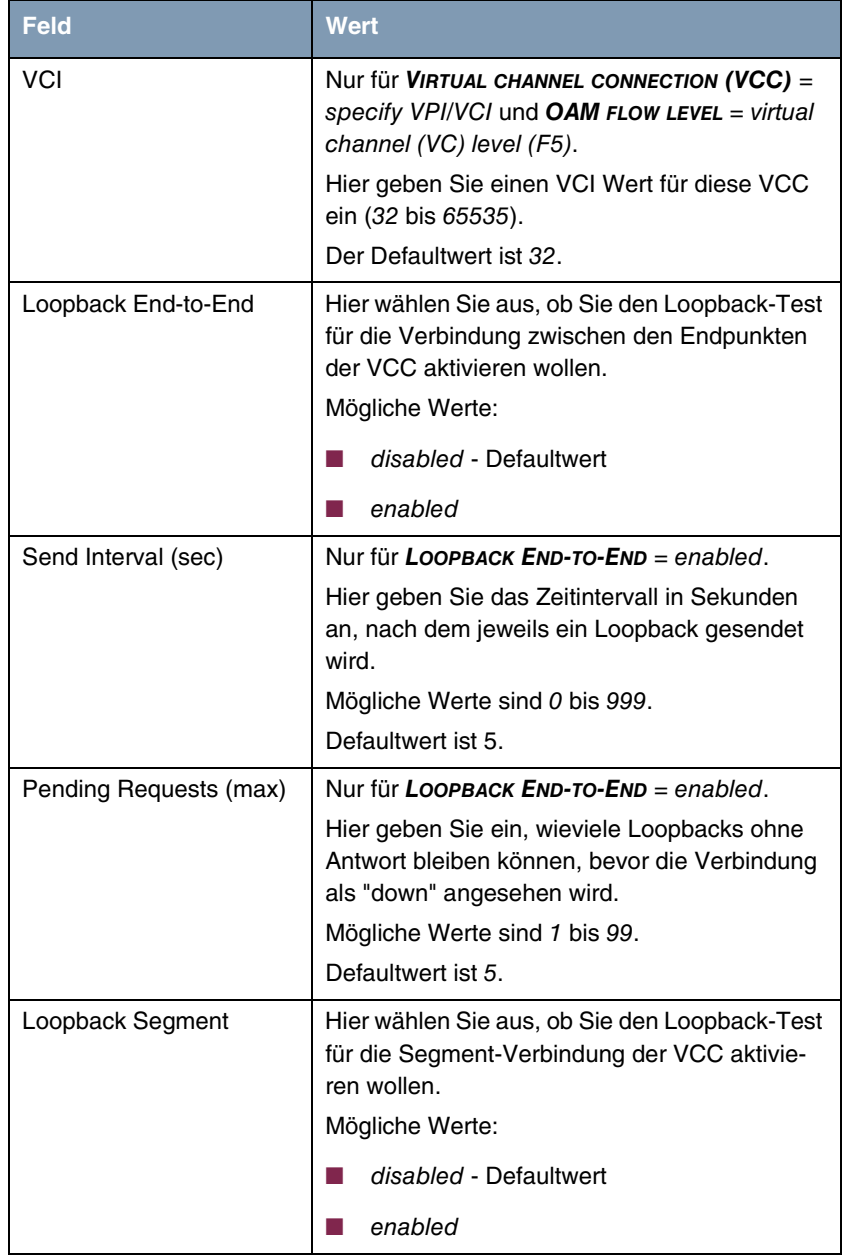

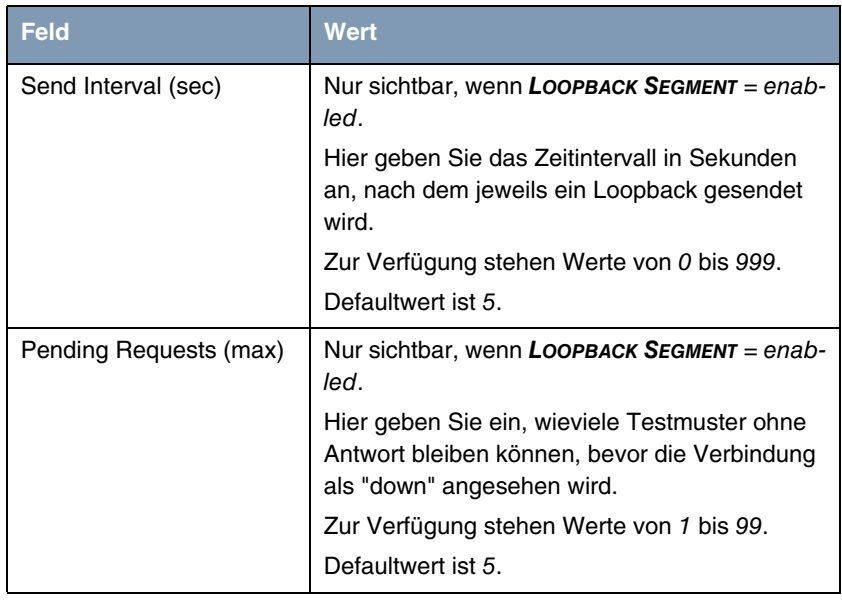

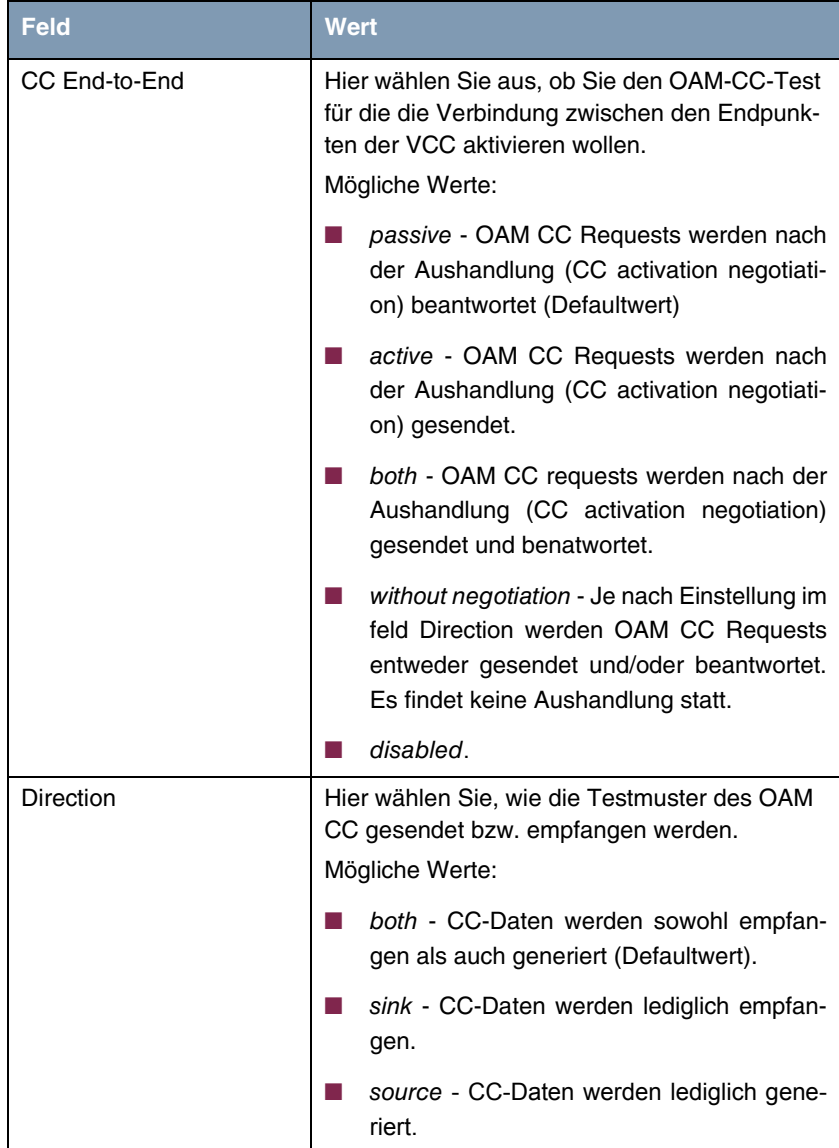

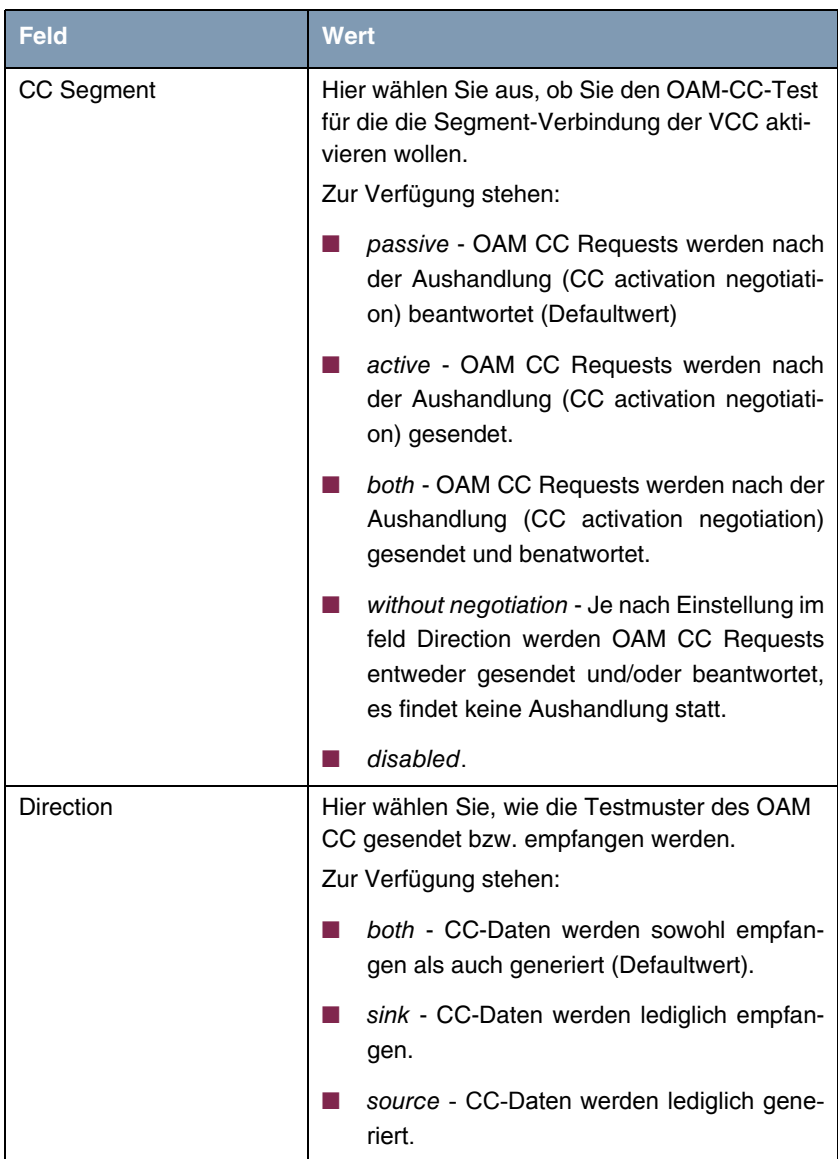

Tabelle 5-1: Felder im Menü **ATM** ➜ **OAM** ➜ **ADD/EDIT**

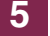

# <span id="page-32-0"></span>**6 Untermenü ATM QoS**

#### **Im Folgenden wird das Menü ATM QOS beschrieben.**

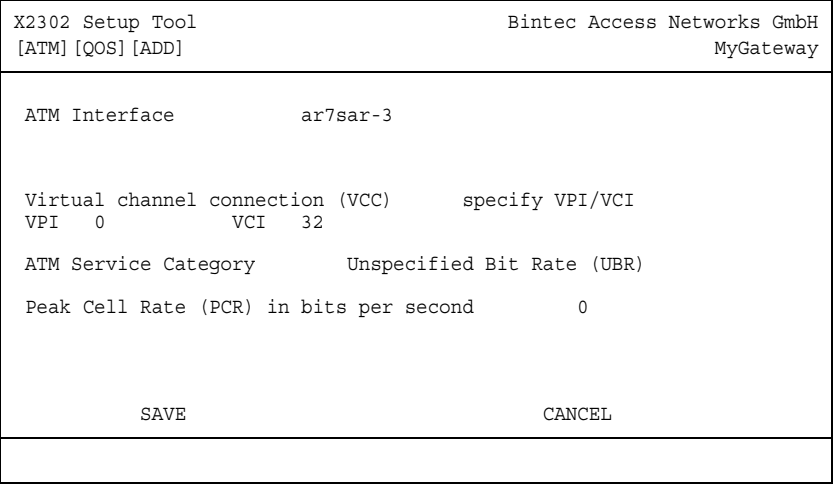

Ihr **XGeneration** Gateway unterstützt QoS (Quality of Service) für ATM-Interfaces.

Die Konfiguration erfolgt im Menü **ATM** ➜ **ATM QOS** ➜ **ADD/EDIT**.

Das Menü enthält folgende Felder:

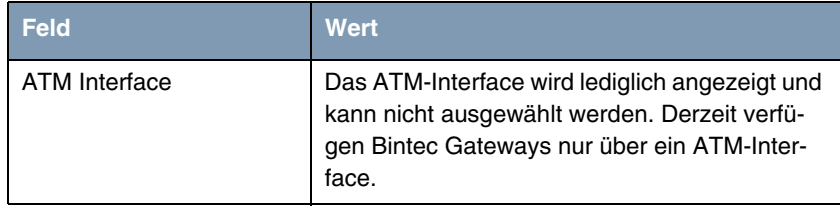

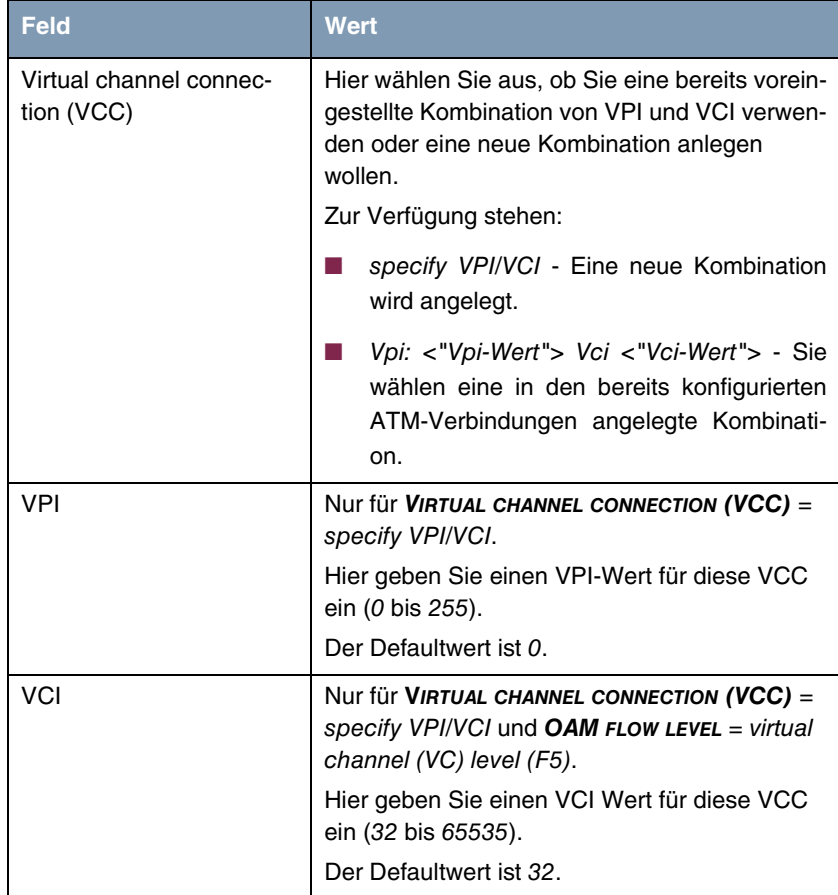

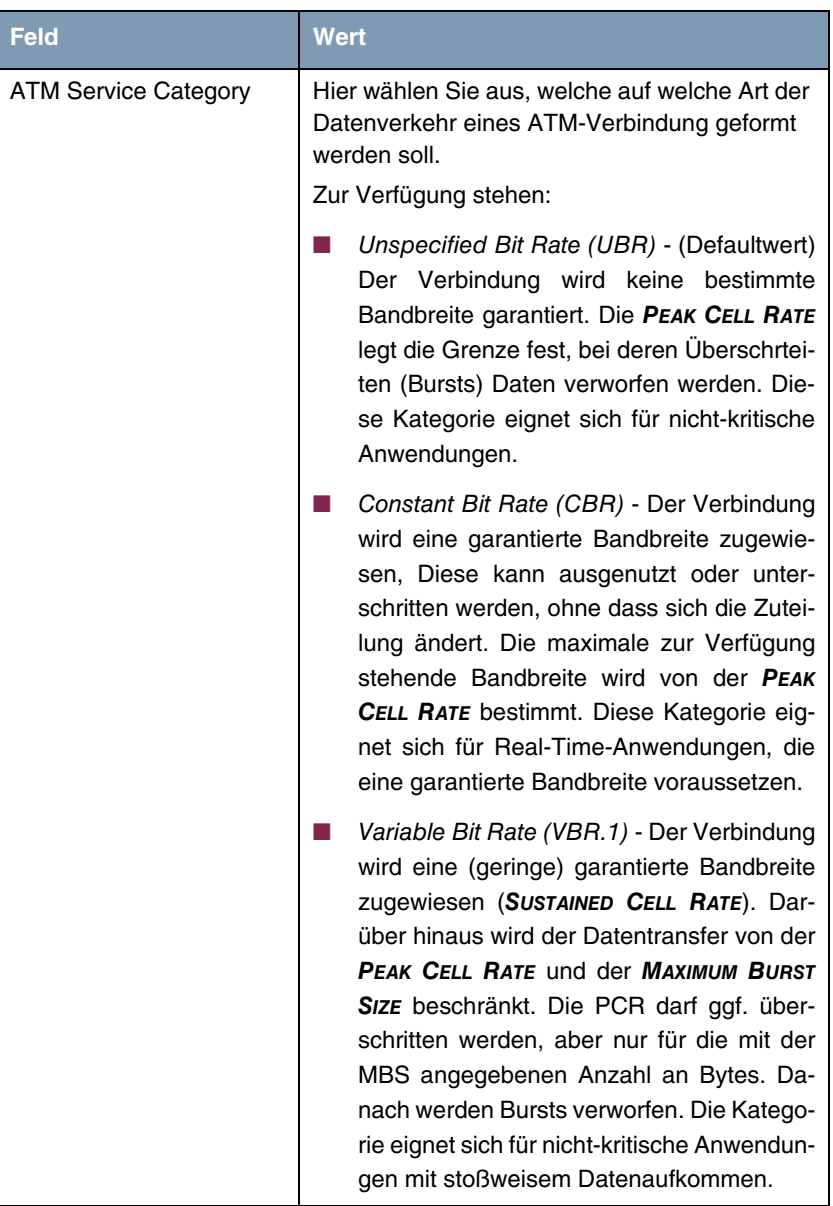

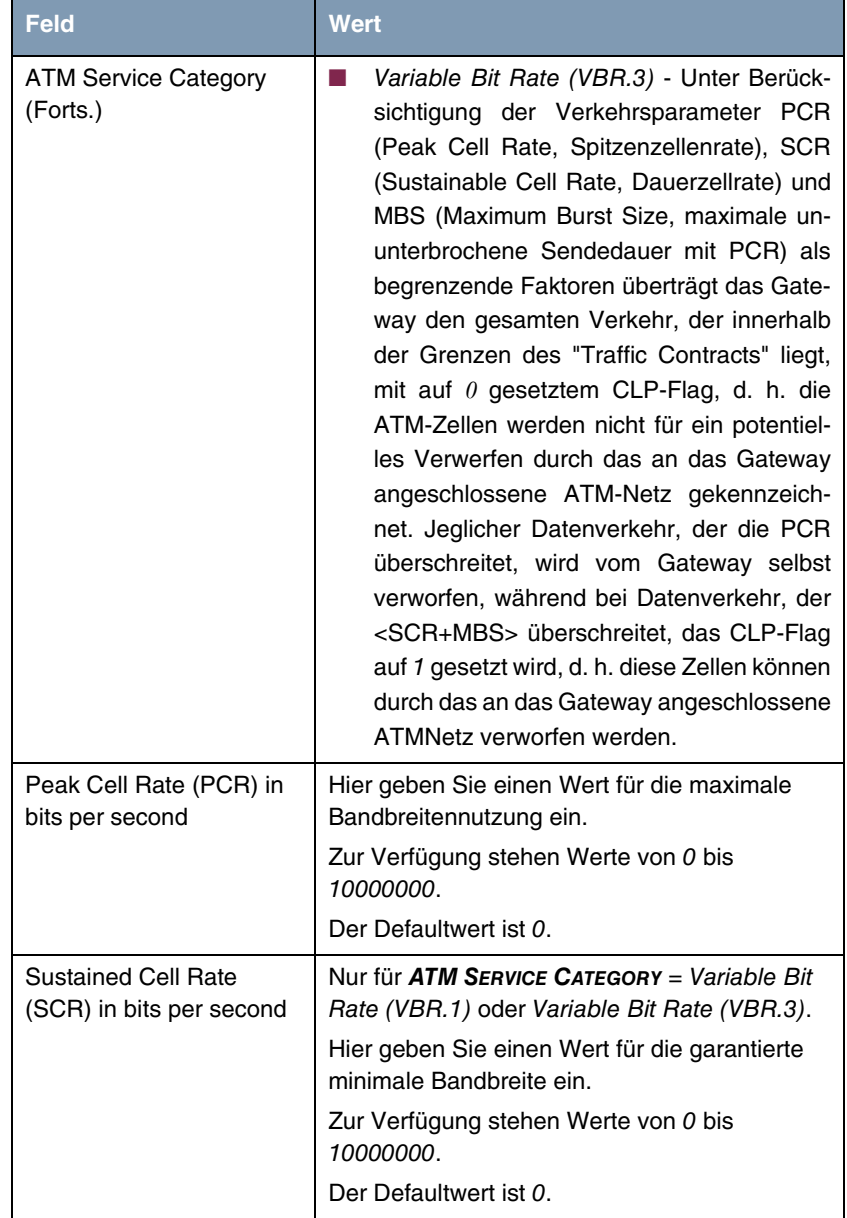

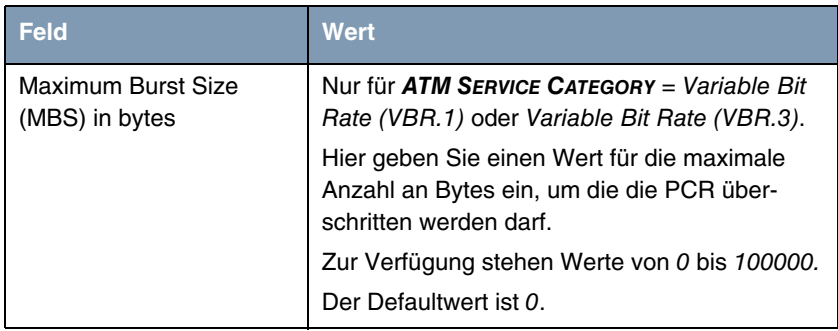

Tabelle 6-1: Felder im Menü **ATM** ➜ **ATM QOS** ➜ **ADD/EDIT**

# <span id="page-38-0"></span>**Index: ATM**

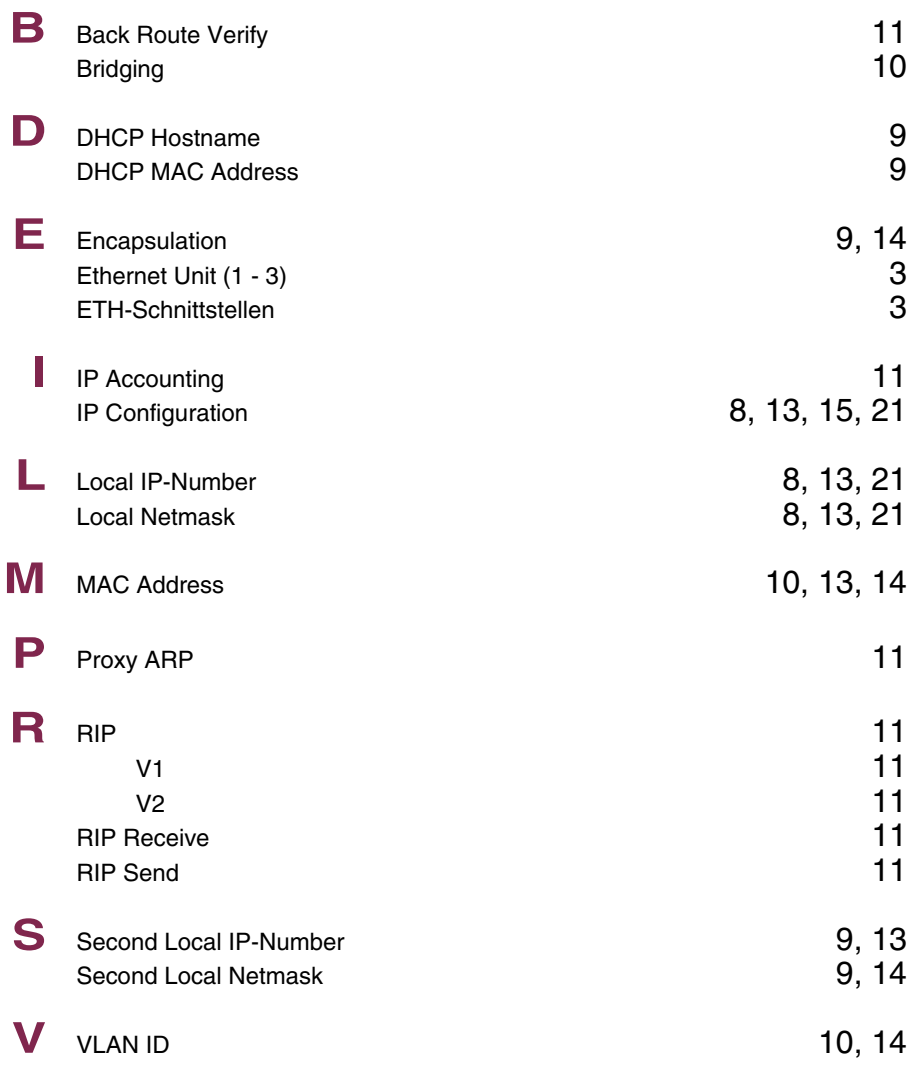

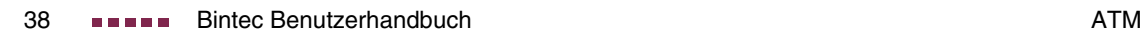